Tijdens het werken met Adobe Photoshop ontdekt u dat er vaak meerdere manieren zijn om een taak uit te voeren. Om optimaal gebruik te kunnen maken van de uitgebreide bewerkingsmogelijkheden van Photoshop moet u eerst het werkgebied leren kennen.

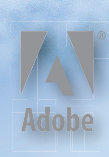

# **1 Het werkgebied leren kennen**

## **Lesoverzicht**

In deze les leert u hoe u:

- Adobe Photoshop-bestanden opent;
- bestanden bekijkt in Adobe Bridge;
- gereedschappen in de gereedschapset selecteert en gebruikt;
- opties voor een geselecteerd gereedschap instelt met de optiebalk;
- op een afbeelding in- en uitzoomt;
- deelvensters selecteert, opnieuw indeelt en gebruikt;
- opdrachten in deelvenstermenu's en snelmenu's selecteert;
- een deelvenster in het koppelingsgebied opent en gebruikt;
- acties ongedaan maakt om fouten te corrigeren of om andere keuzen te maken;
- het werkgebied aanpast.

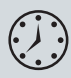

Deze les duurt ongeveer 60 minuten. Mocht u dit nog niet hebben gedaan, download de map Lesson01 dan van de downloadpagina bij dit boek op downloads.pearsonb2c.nl. Tijdens het werken aan deze les overschrijft u de startbestanden niet. Wilt u deze startbestanden herstellen, dan kunt u ze opnieuw kopiëren van de downloadpagina bij dit boek.

## **Aan het werk in Adobe Photoshop**

Het werkgebied van Adobe Photoshop bevat menu's, werkbalken en deelvensters die snel toegang bieden tot een groot aantal gereedschappen en opties voor het bewerken en toevoegen van elementen aan uw afbeeldingen. U kunt ook opdrachten en filters aan de menu's toevoegen door software van derden te installeren, ook wel *plug-ins* of invoegtoepassingen genoemd.

Photoshop werkt met afbeeldingen die uit een bitmap bestaan, digitale afbeeldingen met een gelijkmatige kleur die omgezet zijn in een reeks kleine vierkante afbeeldingselementen, oftewel *pixels*. In Photoshop kunt u ook werken met vectorafbeeldingen: lijntekeningen die hun scherpte behouden als ze groter of kleiner worden gemaakt. U kunt in Photoshop zelf illustraties maken of afbeeldingen importeren vanuit andere bronnen, zoals:

- foto's van een digitale camera of mobiele telefoon;
- afbeeldingen van cd's;
- gescande foto's, transparanten, negatieven, afbeeldingen of andere documenten;
- schermafbeeldingen van video's;
- illustraties uit tekenprogramma's.

#### **Photoshop starten en een bestand openen**

Om te beginnen start u Adobe Photoshop en stelt u de voorkeursinstellingen in.

**1** Dubbelklik op het pictogram van Adobe Photoshop op het bureaublad om het programma te starten. Meteen daarna gebruikt u de toetsencombinatie Ctrl+Alt+Shift (Windows) of Command+Option+Shift (Mac) om de standaardinstellingen te herstellen.

Ziet u geen Photoshop-pictogram op het bureaublad, kies dan Start > Alle programma's > Adobe Photoshop CC (Windows) of zoek in de map Programma's of in het Dock (Mac).

**2** Klik in het dialoogvenster op Ja om te bevestigen dat u het instellingenbestand van Adobe Photoshop wilt wissen.

In de volgende figuur ziet u het werkgebied van Photoshop.

● *U hoeft de standaardinstellingen niet te herstellen als u aan uw eigen projecten werkt. In dit boek herstelt u de voorkeursinstellingen echter vrijwel elke keer wanneer u aan een nieuwe les begint, zodat alles wat u op het scherm ziet met de beschrijvingen in de lessen overeenkomt. In de paragraaf 'De standaardinstellingen herstellen' in de inleiding leest u meer hierover.*

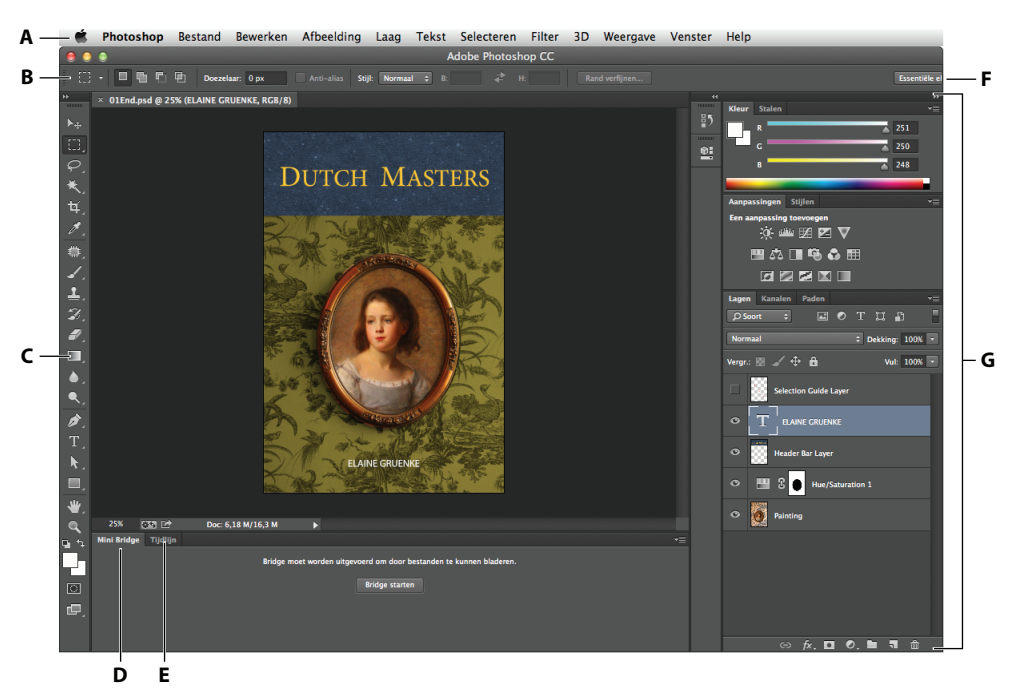

**A.** *Menubalk* **B.** *Optiebalk* **C.** *Gereedschapset* **D.** *De tab Mini Bridge* **E.** *De tab Tijdlijn* **F.** *Werkruimteschakelaar* **G.** *Panelen*

Het standaardwerkgebied van Photoshop bevat boven in de menubalk en optiebalk, links de gereedschapset en rechts een aantal geopende deelvensters. Als er documenten zijn geopend, verschijnen een of meer afbeeldingsvensters, die u met de tabs tegelijkertijd kunt weergeven. De gebruikersinterface van Photoshop lijkt veel op die van Adobe Illustrator, Adobe InDesign en Adobe Flash, dus als u de gereedschappen en deelvensters in de ene toepassing leert gebruiken, kunt u er ook mee overweg in de andere toepassingen.

Er is één belangrijk verschil tussen de werkruimte van Photoshop in Windows en die op de Mac: Windows toont Photoshop altijd in een enkel venster en op de Mac kunt u werken met een toepassingsframe dat de vensters en deelvensters omvat. Zo staan ze apart van andere toepassingen die u mogelijk geopend hebt; alleen de menubalk bevindt zich buiten dit frame. Het frame is standaard ingeschakeld. Kies Venster > Toepassingsframe als u het wilt uitschakelen.

**3** Kies Bestand > Openen en ga naar de map Lessons/Lesson01 die u van de downloadpagina bij dit boek naar de harde schijf hebt gekopieerd. (In de inleiding van dit boek leest u waar u de bestanden vindt.)

● *De bovenstaande figuur toont de Mac-versie van Photoshop. De indeling in Windows is vrijwel identiek, al kunnen er kleine verschillen in de afzonderliijke versies van Windows zijn.*

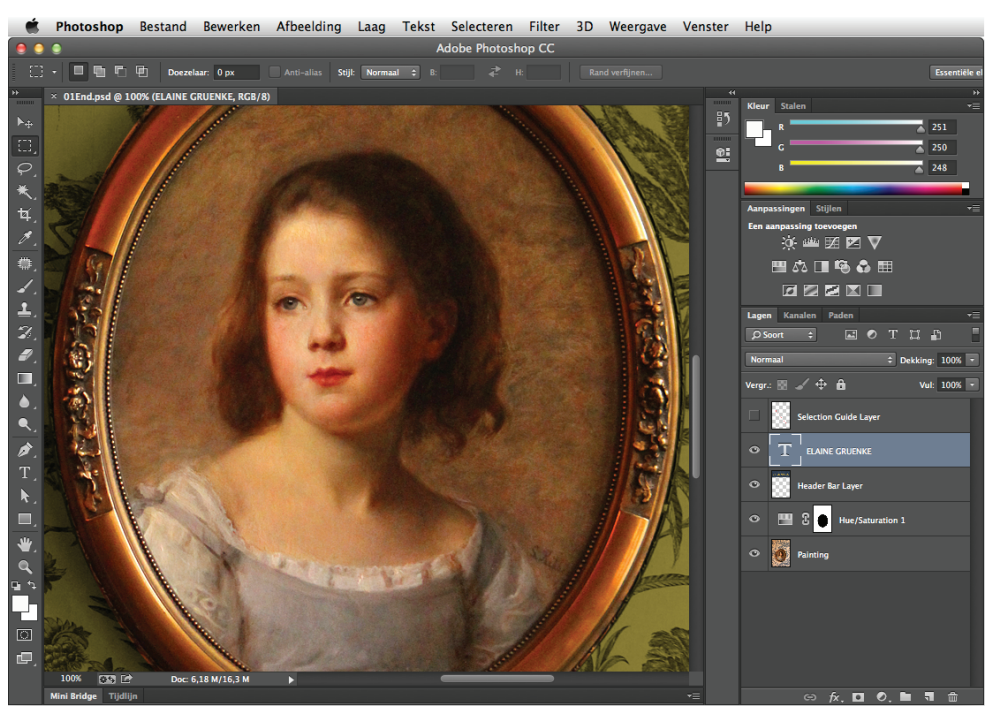

*Op de Mac worden de afbeelding, deelvensters en toepassingsbalk bij elkaar gehouden binnen een toepassingsframe*

**4** Selecteer het bestand 01End.psd en klik op Openen. Klik op OK als er een dialoogvenster met een waarschuwing verschijnt.

Het bestand 01End.psd opent in een apart venster, dat een document- of *afbeeldingsvenster* wordt genoemd. De bestanden met de aanduiding End laten zien wat u tijdens een project nastreeft. In dit project rondt u de opmaak van een boekenkaft af.

**5** Kies Bestand > Sluiten of klik op de knop Sluiten in de titelbalk van het afbeeldingsvenster. (Sluit Photoshop niet.)

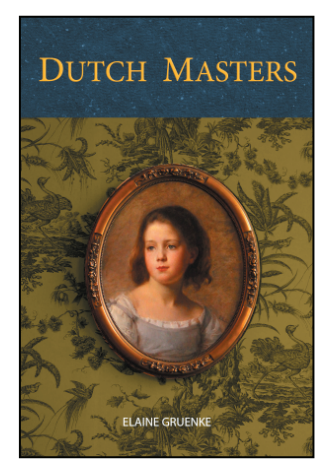

#### **Een bestand openen met Adobe Bridge**

In elke les werkt u met andere startbestanden. U kunt kopieën van deze bestanden maken en ze onder een andere naam of op een andere locatie opslaan, maar u kunt ook met de originele startbestanden werken en ze nogmaals downloaden als u opnieuw wilt beginnen.

In de vorige oefening gebruikte u de opdracht Openen om een bestand te openen. U opent nu een ander bestand met behulp van Adobe Bridge, een visuele bestandenbrowser die u helpt bij het zoeken naar afbeeldingsbestanden.

● *Als u de optie Bladeren in Bridge kiest terwijl Bridge nog niet geïnstalleerd is, dan wordt u nu gevraagd om het programma te installeren.*

**1** Kies Bestand > Bladeren in Bridge. Als de vraag verschijnt of de Photoshop-extensie in Bridge moet worden geactiveerd, klikt u op OK.

Adobe Bridge wordt geopend en toont een verzameling deelvensters, menu's en knoppen.

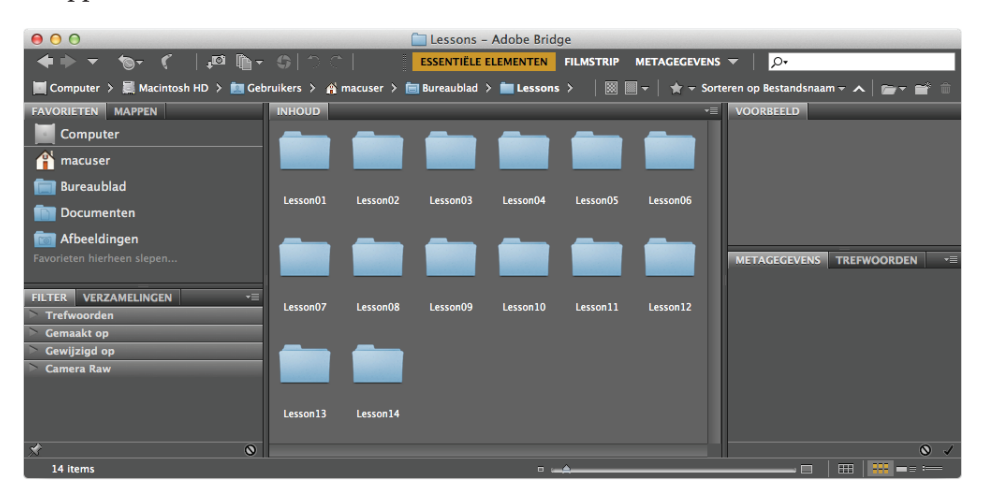

- **2** Klik linksboven op de tab Mappen en blader naar de map Lessons die u op de harde schijf hebt opgeslagen. De map Lessons verschijnt dan in het deelvenster Inhoud.
- **3** Selecteer de map Lessons en kies Bestand > Toevoegen aan Favorieten. Door bestanden, mappen en toepassingspictogrammen aan het deelvenster Favorieten toe te voegen, hebt u voortaan snel toegang tot deze onderdelen.
- **4** Selecteer de tab Favorieten om het bijbehorende deelvenster te openen en klik op de map Lessons om hem te openen. Dubbelklik daarna op de map Lesson01 in het deelvenster Inhoud.

In het deelvenster Inhoud verschijnen miniatuurvoorbeelden van de inhoud van de map.

**5** Dubbelklik op de miniatuur van het bestand 01\_Start.psd in het deelvenster Inhoud om het te openen of selecteer de miniatuur en kies Bestand > Openen.

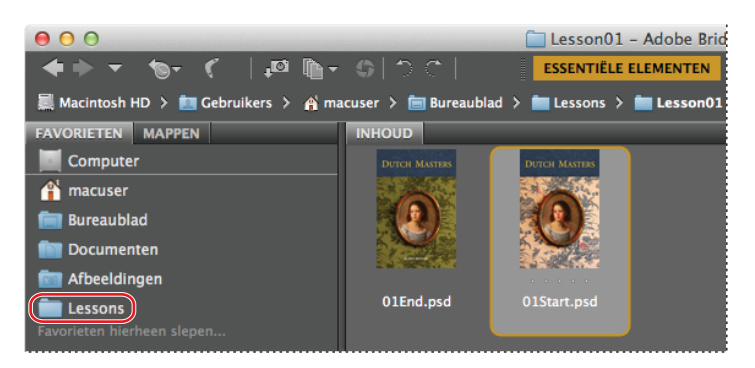

De afbeelding 01 Start.psd verschijnt in Photoshop. Laat Bridge open of sluit het; u hebt dit programma in deze les niet meer nodig.

# **De gereedschappen gebruiken**

Photoshop biedt een geïntegreerde gereedschapset voor het maken van geavanceerde afbeeldingen om af te drukken en online of mobiel te bekijken. We zouden gemakkelijk een heel boek kunnen schrijven over de uitgebreide verzameling gereedschappen van Photoshop en hun mogelijkheden. Dit zou zeker een handige referentie zijn, maar dat is niet het doel van dit boek. In plaats daarvan bouwt u ervaring op door een aantal gereedschappen in te stellen en te gebruiken in een voorbeeldproject. In iedere les worden nieuwe gereedschappen geïntroduceerd en leert u hoe u ze gebruikt. Als u alle lessen in dit boek hebt doorgewerkt, beschikt u over een goede basiskennis om de gereedschapset van Photoshop verder te onderzoeken.

#### **Een gereedschap in de gereedschapset selecteren en gebruiken**

De gereedschapset is het lange smalle deelvenster aan de linkerkant van het werkgebied met selectiegereedschappen, tekenen bewerkingsgereedschappen, selectievakjes voor de voor- en achtergrondkleur en weergavegereedschappen.

U begint met het gereedschap Zoomen, dat ook in veel andere Adobe-toepassingen voorkomt, zoals Illustrator, InDesign en Acrobat.

**1** Klik op de knop met de dubbele pijl boven de gereedschapset om de gereedschapset als dubbele kolom weer te geven. Klik nogmaals op de dubbele pijlknop om terug te gaan naar de enkele kolom voor een efficiënter gebruik van de schermruimte.

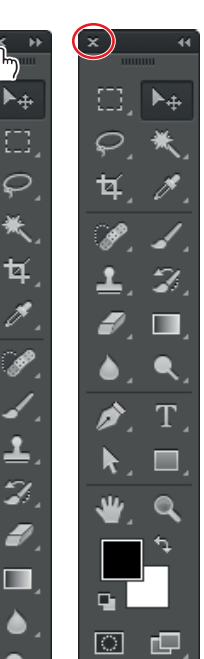

● *Voor een volledig overzicht van de gereedschappen in de gereedschapset verwijzen we naar de bijlage achter in dit boek.*

- **2** Bekijk de statusbalk onderaan in de werkruimte (Windows) of het afbeeldingsvenster (Mac). Uiterst links in de balk ziet u een percentage staan. Dit percentage geeft de huidige beeldvergroting van de afbeelding aan, oftewel het zoomniveau.
- **3** Schuif de muisaanwijzer over de gereedschapset en laat hem op de knop met het vergrootglas rusten, zodat er knopinfo verschijnt. Hierin staat de naam van het gereedschap (Zoomen) en de sneltoets waarmee u het gereedschap kunt activeren (Z).

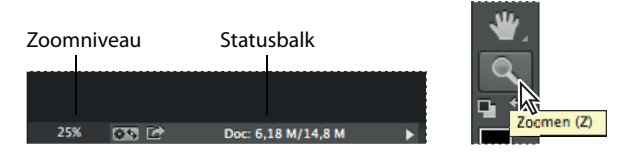

- **4** Klik op het gereedschap Zoomen ( $\bigcirc$ ) in de gereedschapset of druk op Z om het zoomgereedschap te selecteren.
- **5** Plaats de muisaanwijzer op het afbeeldingsvenster. De muisaanwijzer verandert dan in een klein vergrootglas met een plusteken in het midden van het glas ( $\mathcal{R}$ ).
- **6** Klik op een willekeurige plek in het afbeeldingsvenster.

De afbeelding wordt vergroot met een vooraf bepaald percentage; de waarde in de statusbalk wordt hieraan aangepast. De plaats waarop u met het zoomgereedschap klikte, wordt het midden van het vergrote beeld. Klikt u nog een keer, dan wordt de afbeelding opnieuw vergroot met de volgende percentagestap, tot een maximum van 3200%.

**7** Houd de Alt-toets (Windows) of de Option-toets (Mac) ingedrukt, zodat er in het midden van het vergrootglas van de zoomaanwijzer een minteken  $(\mathcal{A})$  verschijnt. Klik vervolgens op een willekeurige plek in de afbeelding en laat dan de Alt-toets of de Option-toets los.

U hebt nu uitgezoomd met een vooraf bepaald percentage, zodat u een groter deel van de afbeelding ziet, maar minder details.

● *Er zijn ook nog andere manieren voor in- en uitzoomen. Als het zoomgereedschap geselecteerd is, kunt u de modus Inzoomen of Uitzoomen in de optiebalk selecteren. U kunt ook Weergave > Inzoomen of Weergave > Uitzoomen kiezen of een lager percentage in de statusbalk typen en dan op Enter of Return drukken.*

**8** Als het selectievakje Zoomen door slepen in de optiebalk gemarkeerd is, kunt u de afbeelding groter maken door met het zoomgereedschap naar rechts te slepen. Sleep het gereedschap Zoomen naar links om uit te zoomen.

Wanneer Zoomen door slepen is geselecteerd, kunt u het zoomgereedschap over de afbeelding slepen om in en uit te zoomen. De functie Zoomen door slepen is alleen beschikbaar als OpenGL is ingeschakeld in het venster Voorkeuren van Photoshop. Kies Bewerken > Voorkeuren > Prestaties (Windows) of Photoshop > Voorkeuren > Prestaties (Mac) om het dialoogvenster te openen.

**9** Verwijder de markering uit het selectievakje Zoomen door slepen in de optiebalk. Sleep vervolgens met het zoomgereedschap een rechthoek om het ovaalvormige schilderij.

De afbeelding wordt vergroot; het geselecteerde gebied vult nu het volledige afbeeldingsvenster.

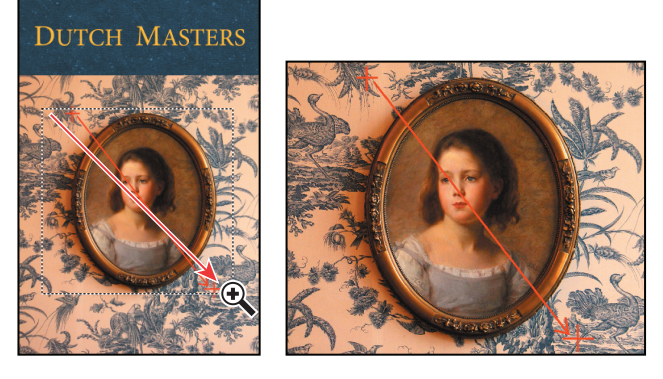

De afbeelding wordt vergroot; het geselecteerde gebied vult nu het volledige afbeeldingsvenster.

U hebt het zoomgereedschap nu op vier verschillende manieren gebruikt om de vergroting van het afbeeldingsvenster te veranderen: klikken, een sneltoets ingedrukt houden terwijl u klikt, slepen om in en uit te zoomen en slepen om een vergrotingsgebied te selecteren. Veel van de andere gereedschappen in de gereedschapset zijn eveneens te gebruiken met opties en toetsencombinaties. Deze technieken worden ook in andere lessen in dit boek toegepast

### **Een verborgen gereedschap selecteren en gebruiken**

Photoshop heeft veel gereedschappen die u kunt gebruiken om afbeeldingsbestanden te bewerken, al gebruikt u waarschijnlijk maar een klein aantal gereedschappen per keer. De gereedschappen in de gereedschapset zijn geordend in groepen, waarbij maar één gereedschap wordt weergegeven; de andere gereedschappen in die groep zijn achter het zichtbare gereedschap verborgen.

Een kleine driehoek rechtsonder in de hoek van een knop geeft aan dat er andere gereedschappen beschikbaar zijn, maar dat die verborgen liggen achter het zichtbare gereedschap.

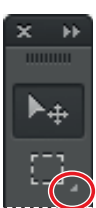

- **1** Plaats de muisaanwijzer op het tweede gereedschap vanaf boven in de gereedschapset totdat knopinfo verschijnt. Dit gereedschap is het Rechthoekig selectiekader ([11]), met de sneltoets M. Selecteer dit gereedschap.
- **2** Selecteer op een van de volgende manieren het gereedschap Ovaal selectiekader (O), dat verborgen is achter het gereedschap Rechthoekig selectiekader:
	- Klik met de rechtermuisknop op het gereedschap Rechthoekig selectiekader. Er verschijnt een vervolgkeuzelijst met de verborgen gereedschappen, waarin u het gereedschap Ovaal selectiekader selecteert.

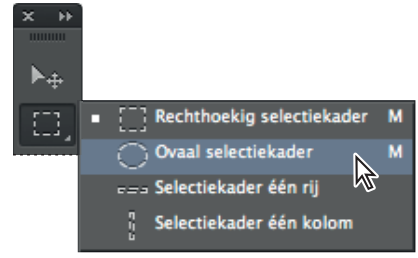

- Klik met ingedrukte Alt-toets (Windows) of Option-toets (Mac) op de gereedschapknop in de gereedschapset om door de verborgen selectiekadergereedschappen te bladeren totdat het gereedschap Ovaal selectiekader is geselecteerd.
- Gebruik de toetsencombinatie Shift+M om te schakelen tussen de twee selectiekadergereedschappen.
- **3** Plaats de muisaanwijzer linksboven het schilderij. Als het gereedschap Ovaal selectiekader is geselecteerd, ziet de muisaanwijzer er nu uit als een dradenkruis (+).
- **4** Sleep de muisaanwijzer omlaag en naar rechts om een ovaal rond het schilderij te tekenen en laat vervolgens de muisknop los.

Er verschijnt een bewegende stippellijn die aangeeft dat het gebied binnen het ovaal geselecteerd is. Als u een gebied selecteert, wordt dit het enige gedeelte van de afbeelding dat u kunt bewerken. Alles buiten de selectie is beschermd.

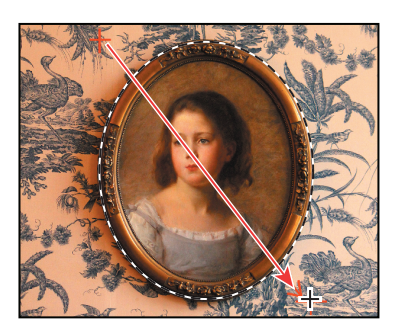

In Les 3 'Met selecties werken' leest u meer over de verschillende selectiemogelijkheden en het verplaatsen van de inhoud van een selectie.

#### **Een wijziging aanbrengen in een selectiegebied**

Meestal wijzigt u het deel binnen de selectie. Maar hier past u de kleur van het behang aan, zonder het schilderij te veranderen. Om het gebied binnen de selectie tegen wijzigingen te beschermen, keert u de selectie om, zodat alles behalve het schilderij geselecteerd wordt.